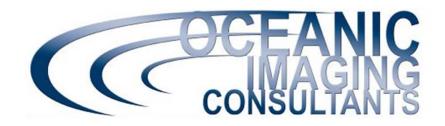

## SAMM

# Stand Alone Mosaicking Module for Forward-Looking Sonar

#### **Acquisition Tutorial**

This tutorial shows you how to connect a sonar, monitor connection status, troubleshoot, enter the sensor offsets and tune image quality in SAMM. Please refer to the User Manual for detailed instructions and the playback tutorial for prerequisite information.

## **Getting Started**

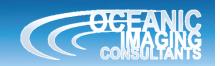

- Before you sea-test the software, we suggest you:
  - install SAMM to make sure the disc and dongle work;
  - play with SAMM in playback mode using the demo data and the playback tutorial to get familiar with creating projects, mouse navigation, swath rendering settings and marking targets (we assume knowledge of the playback material in this tutorial);
  - start a new project, measure and enter survey offsets;
  - SAMM needs position and heading to mosaic accurately, we suggest you:
    - check that your GPS is set to the WGS 1984 datum;
    - Gemini/R2Sonic owners using serial heading and navigation sources, make sure that your sensors output NMEA streams. You need either GreenSea navigation (Ethernet) or a dual serial nav/heading system like Hemisphere, or separate nav and heading sources connected to separate serial ports.
- While you have internet connection, we suggest you:
  - download updated navigational charts and populate SAMM's chart database;
  - update your video driver;
  - BlueView owners, make sure you have <u>ProViewer™</u> Version 4.3.0.9526 or later.
     Please contact your BlueView sales representative for updates.

#### **Attach a Sonar**

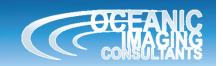

 Attach the SAMM host computer to one of the supported sonars pictured below (linked to product Website) according to the sonar system owner's manual. Test the connection in the sonar software.

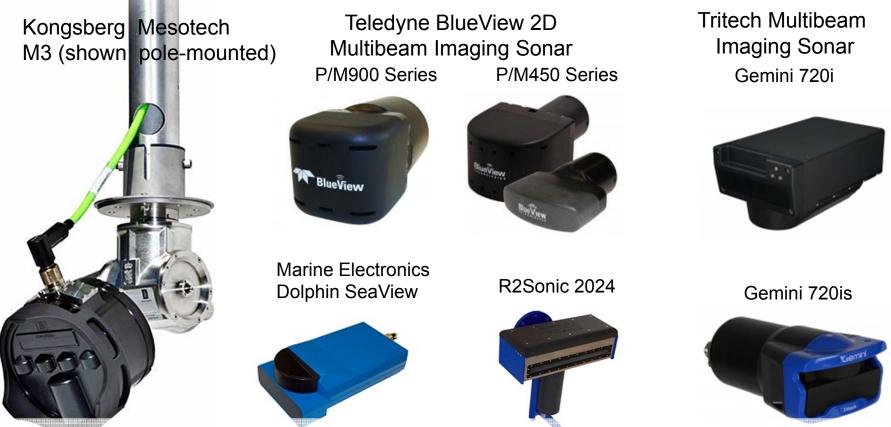

2. **Gemini/R2Sonic/Dolphin users**, SAMM replaces the native sonar software. SAMM interfaces directly with the Gemini/R2Sonic/Dolphin sonar heads and the navigation and heading sources, so the sonar software doesn't need to be running. **M3 and BlueView users**, SAMM must run in parallel with the native sonar software, receiving data streams via real-time socket connections with host software.

#### Interface with an M3 1. ← In the M3 software, go to **Setup >** Geo Projection.. Override Mounting Parameters **System Configuration**. Preferences... System Configuration... ystem Configuration 193.40 2. Under **Sensors Setup** tab, add Rotators Setup Data Input Setup 3 devices: set one each to GGA, Add Device # Name Protocol Port Remove Device HDT and ZDA. Set the baud rate PC COM 3 Test Device PC COM 3 3 Sensor3 ZDA and com port settings. → Device Properties Sensor Protocol Port Location PC COM 150 m Port# 38400 Baud Rate 120 m 120 m Data Bits None 90.0 m Stop Bits RS232 Interface 60.0 m 3. Start the M3 30.0 m Port Monitor: software and verify

21.27715630°N 157.70554972°W

225.302 m

NMEA input. →

To run the sonar, go to the Setup menu and press Connect Head.

Host Messages Head Messages

Close

#### Interface with an M3

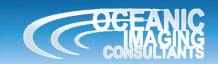

4. Launch SAMM, create a project and click the **Add data** icon.

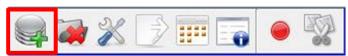

5. Click **Connect to...** from the dropdown menu.

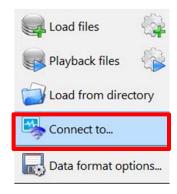

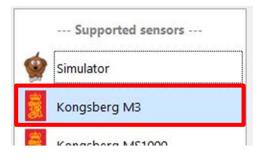

← 6. Click Kongsberg M3 then Load. →

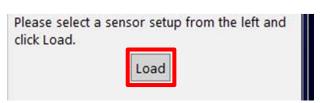

7. If the M3 Software is running on the same computer as SAMM, IP address should be 127.0.0.1 (default). If the M3 Software is running on a different computer than SAMM, change IP address to which the M3 is connected using these dialogs. →

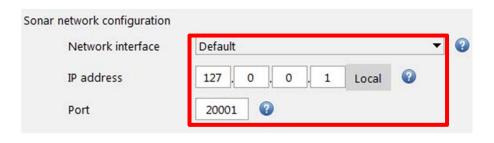

8.Click **Connect** and SAMM will begin collecting, recording and mosaicking your data.

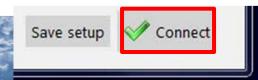

#### Interface with a BlueView

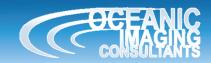

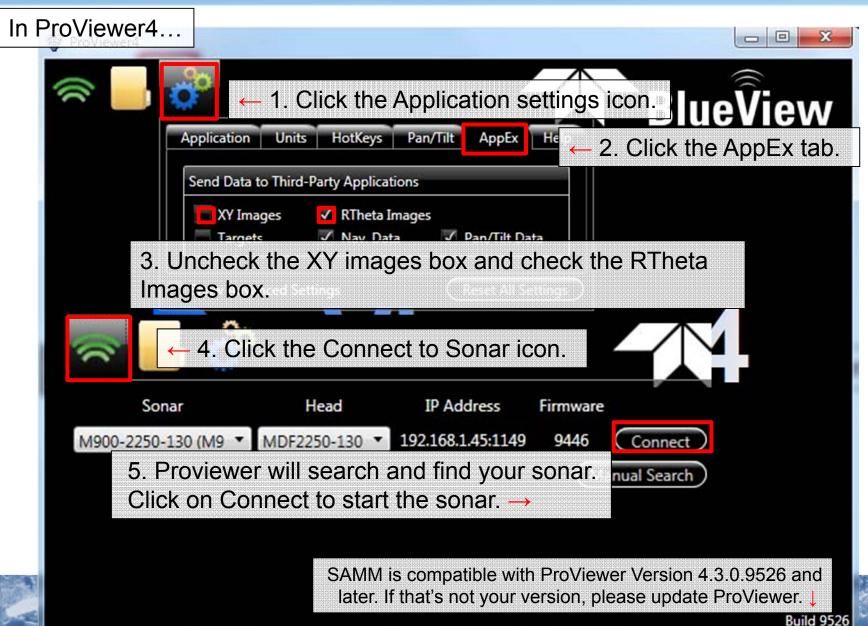

#### Interface with a BlueView

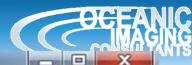

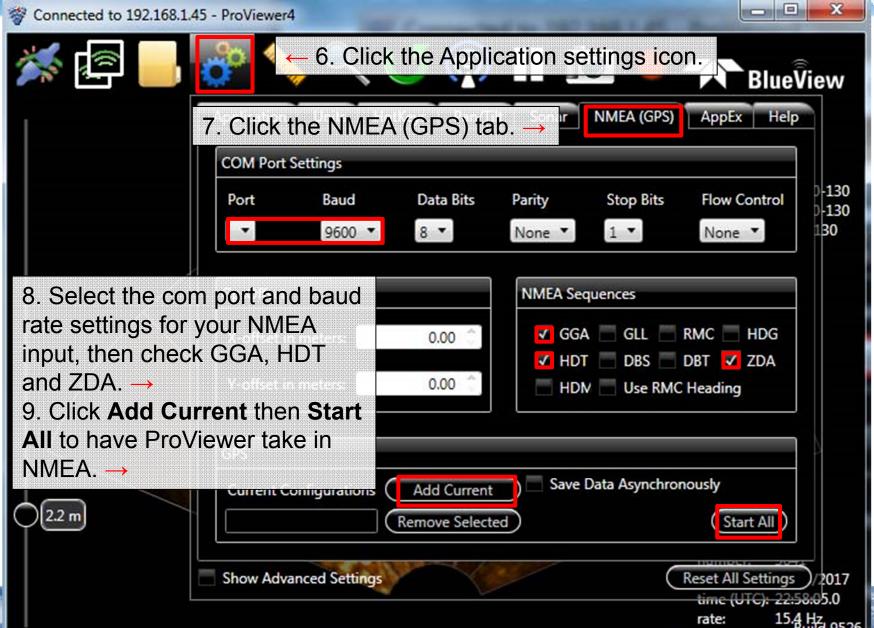

# Interface with a BlueView C:\Users\randyc\Desktop\BV.000.2013.093.205712.son - ProViewer4

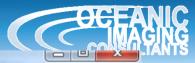

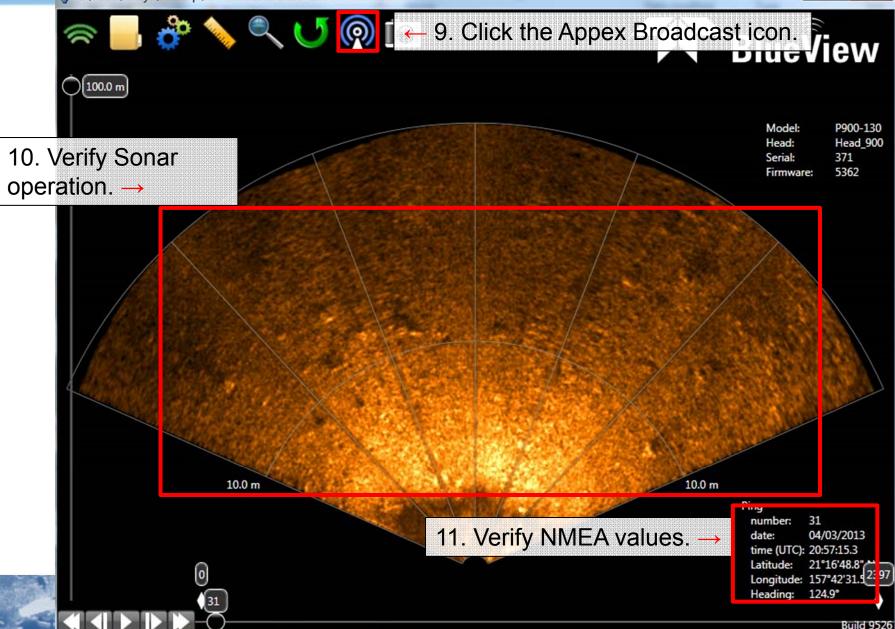

#### Interface with a BlueView

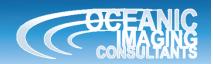

 Launch SAMM, create a project and click the Add data icon.

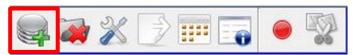

2. Click **Connect to...** from the dropdown menu.

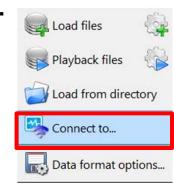

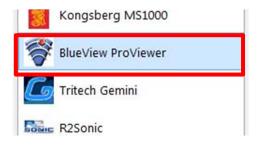

← 3. Click

BlueView ProViewer then

Load.→

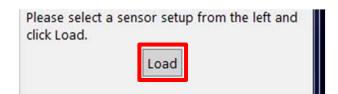

4. If ProViewer is running on the same computer as SAMM, IP address should be 127.0.0.1 (default). If the ProViewer is running on a different computer than SAMM, change IP address to which the BlueView is connected using these dialogs. →

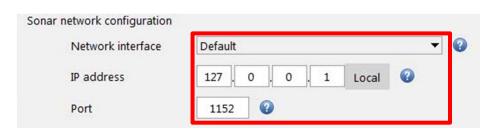

5.Click **Connect** and SAMM will begin collecting, recording and mosaicking your data.

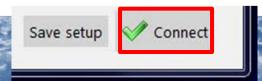

#### Interface with a Gemini

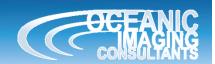

Make sure the Gemini sonar software is not running. Launch SAMM, create a project and click the Add data icon.

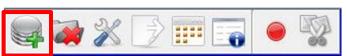

2. Click Connect to... from the dropdown menu.

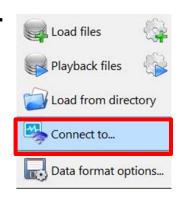

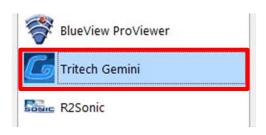

← 3. Click Tritech Gemini then Load.  $\rightarrow$ 

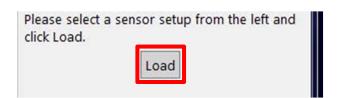

4. Click here → to set your NMEA input.

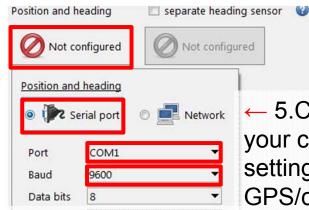

← 5.Click **Serial port** then set your com port and baud rate settings to match your GPS/compass.

6.Click Connect and SAMM will begin collecting, we connect recording and mosaicking your data. →

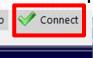

## Interface with a Dolphin SeaView

Make sure the Dolphin SV sonar software is not running. Launch SAMM, create a project and click the Add data icon.

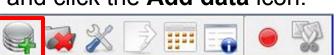

2. Click Connect to... from the dropdown menu.

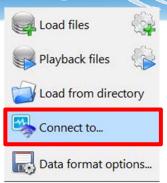

Range 50 ÷ meters

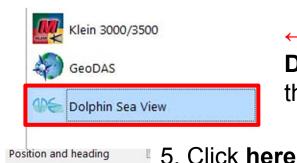

Not configured

Stop bits

← 3. Click

then Load.

**Dolphin Sea View** 4. The Dolphin has a magnetic compass built into the sonar. If you do not have a dedicated source of heading then check the box for Bearing provided by sonar to

utilize the built in compass.

Dolphin Sea View

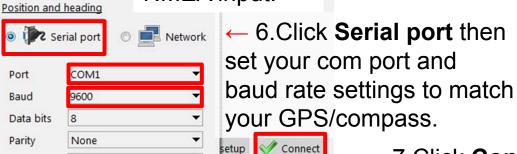

← to set your

NMEA input.

50% 🛨 TxPower 1000µs ÷ PulseLen Bearing (provided by the sonar)

← 7.Click Connect and SAMM will begin collecting, recording and mosaicking your data.

#### Interface with an R2Sonic

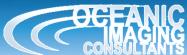

1. Make sure the R2Sonic sonar software is not running. Launch SAMM, create a project and click the **Add data** icon.

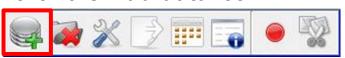

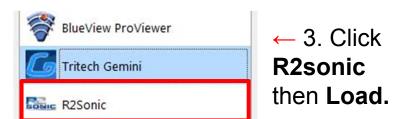

2. Click **Connect to...** from the dropdown menu.

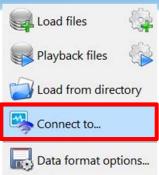

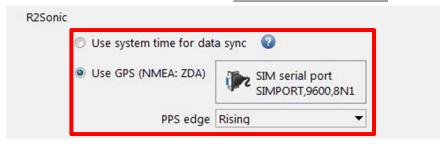

system time of the acquisition computer.

4. Set your time source for data sync: ZDA and

PPS brought in via the R2Sonic topside box, or

Position and heading

Solution and heading

Solution and heading

Solution and heading

Solution and heading

Solution and heading

Solution and heading

Serial port

Port

Baud

Parity

Data bits

Stop bits

COM1

8

← 6.Click **Serial port** then set your com port and baud rate settings to match your GPS/compass.

/ Connect

setup

← 7.Click **Connect** and SAMM will begin collecting, recording and mosaicking your data.

## **Monitor Connection and Images**

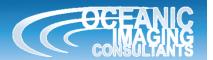

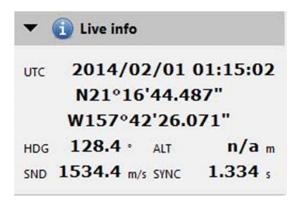

Live info feed looks accurate

0.000 s

## On SAMM: All Good

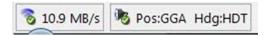

Status bar shows good connection

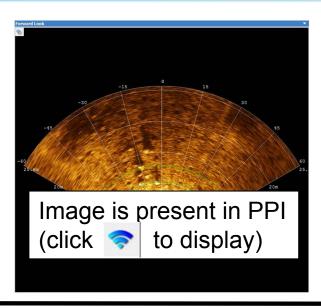

▼ (i) Live info

UTC 1970/01/01 00:00:00

N0°0'0.000"

E0°0'0.000"

HDG 0.0 · ALT n/a m

O.O m/s SYNC

SND

#### **Troubleshooting Time**

Troubleshoot in the sonar software first

- n/a a. Dialog shows missing data types;
  - b. No live info;
  - c. Status bar shows no connection; Check connections, baud rates and cables.

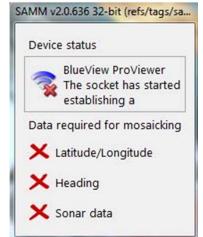

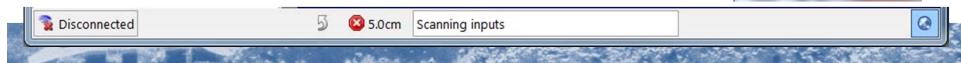

## Monitor Connection and Images

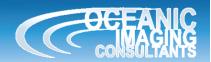

#### **Double check meta-data properties**

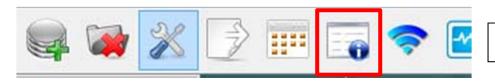

Click on the meta data properties icon.

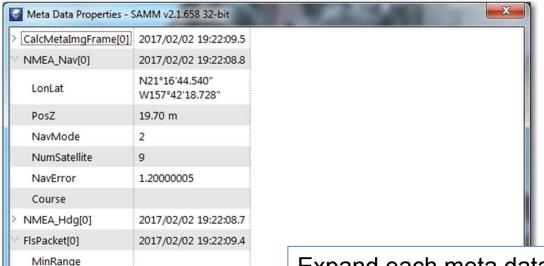

MaxRange

Heading

ArcDea

Pitch

Roll

20.00 m

120.00°

0.00°

0.00°

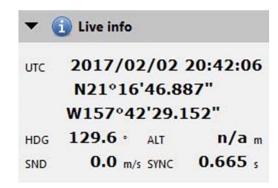

Expand each meta data stream and view in real-time. Verify that values for time, position, heading and others are the same in the meta data streams as the live view window.

## Monitor Connection and Images

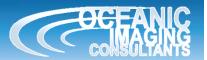

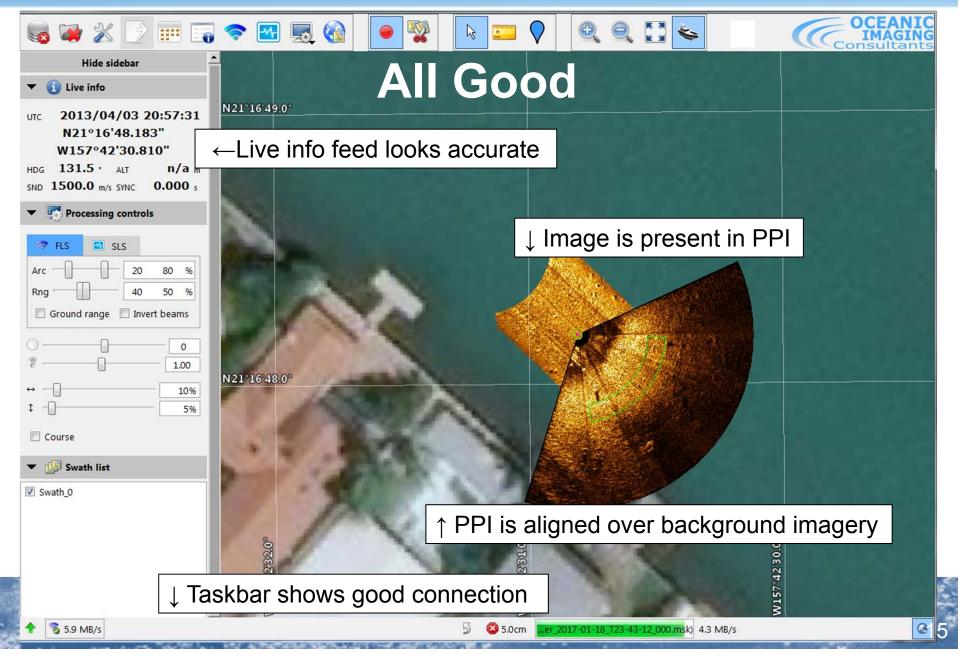

## **Troubleshooting**

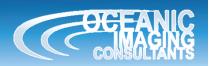

If your sonar software sees the sonar, nav and heading sources, but SAMM doesn't:

1. Turn off your firewall from the Windows Firewall customization screen (Control Panel). Disable or set SAMM exceptions in all other firewalls.

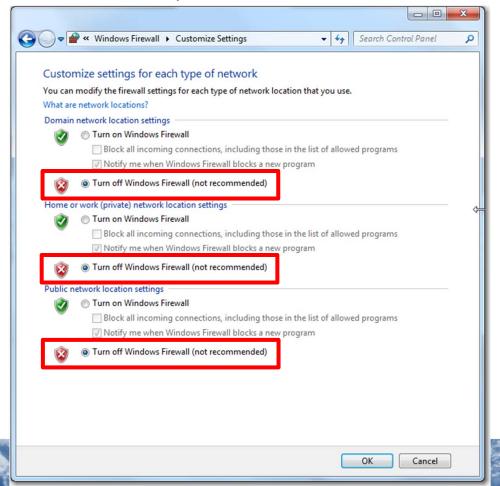

## **Troubleshooting**

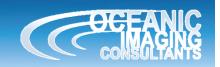

If your sonar software sees the sonar, nav and heading sources, but SAMM doesn't:

2. Disable all network adaptors other than the one hosting the Ethernet port to which the sonar is connected. From the Control Panel in the Network and Sharing Center, double-click on the network (Windows 7

pictured).

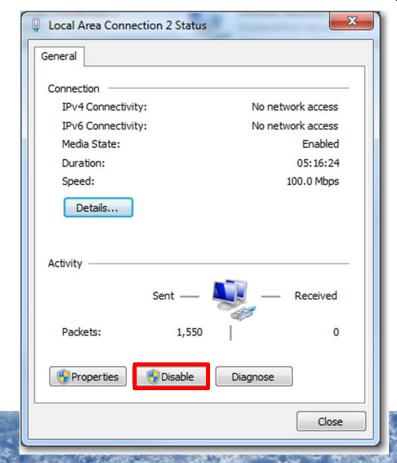

### **Troubleshooting**

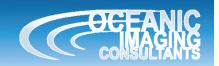

If your sonar software sees the sonar, nav and heading sources, but SAMM doesn't:

3. If you are running SAMM on a different computer than the sonar software host computer, check that the SAMM computer is on the same network as the sonar and sonar software host computer. From the network and sharing center, open the local area connection properties. Open the TCP/IPv4 Properties (double-click on Windows 7) and choose **Use the following IP address**. Match the first three sets of numbers to the sonar and sonar host computer numbers, then for the fourth set, use any number OTHER THAN the sonar and sonar host computer IP addresses. Set the Subnet mask to 255.255.255.0.

M3: 192.168.1.xxx, not 233 or 234. BlueView: 192.168.1.xxx, not 3 or 45

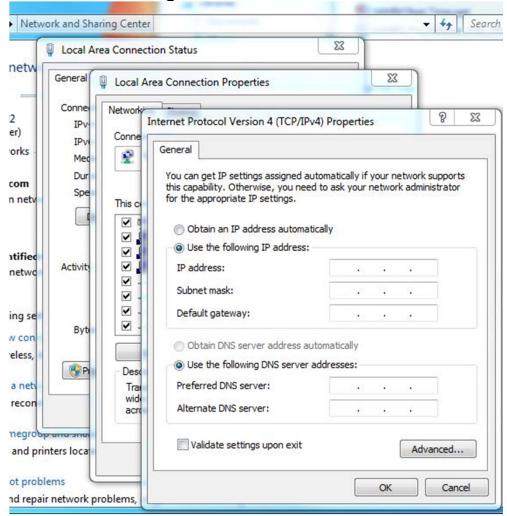

## **Configure Installation**

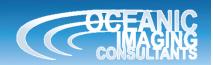

 Click the Configuration icon. (You may want to also click the Record icon to stop logging during setup.)

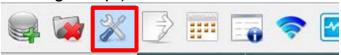

2. In the Survey Setup area, enter your offsets. (These are saved between projects.)

Where are your sonar head and navigation source relative to the center of your boat?

(measure/estimate in meters or change the unit under Display)

- X = Port / Starboard (positive number = starboard, negative number = port).
- Y = Fore / Aft (positive number = fore, negative number = aft).
- Z = Height (positive number = above reference point, negative number = below reference point).

Where are your heading source and sonar pointing in relation to where your boat is pointing?

(Use the results of a heading offset calibration or estimate the sonar head and compass mounting biases in degrees. Add the declination for your location to the compass bias if you have a magnetic compass.)

Clockwise from boat direction is positive and counterclockwise from boat direction is negative.

3. Click Close.

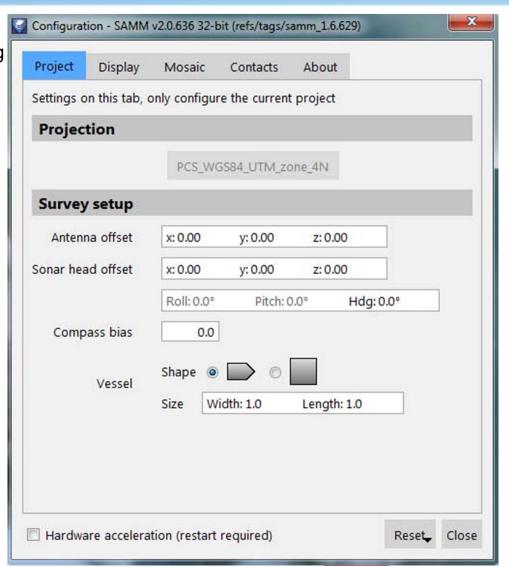

### **Tune Image**

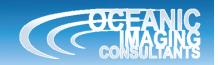

- 1. Find the **Processing Controls** under the **Live info** panel.
- 2. In the **Processing Controls**, change the Arc and Range sliders to trim which portion of the PPI is mosaicked.
- The best values depend on where the best image is in the PPI.
- 3. Change the Brightness and Gamma sliders to change the image contrast.
- The best values depend on the survey.
- 4. In the **Feathering Panel**, change the Horizontal and Vertical sliders to set across-track and along-track blending in the mosaicked images.
- This adjusts the blending along-track and track to track.
- 5. Check the "Course" box to use course if heading is not present.

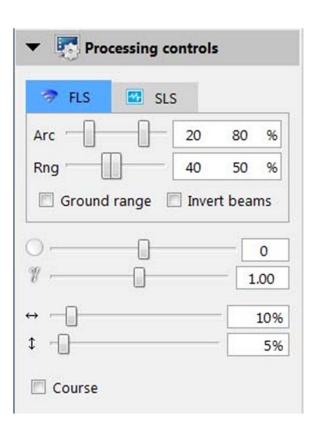

## **Modes of Operation**

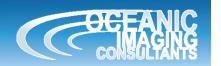

- For M3 and BlueView, control sonar range and gain in the native sonar software, using recommended settings
- For Tritech Gemini, Marine Electronics Dolphin and R2Sonic, use the controls in SAMM.
- Examples are shown below.

#### **Control Gemini**

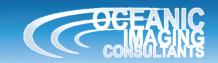

#### ADJUSTING THESE CONTROLS AFFECTS THE RAW DATA!

- Range and Gain are the same as in the Gemini sonar software.
- Fixed sound velocity should only be checked if you have reason to believe your sound velocity probe is faulty. 1500m/s is standard.
- Auto ping mode should be checked unless your computer is having trouble keeping up with the sonar (SAMM seems slow). By default, SAMM lets the sonar ping as quickly as it can send out the last received ping. Unchecking this box gives SAMM control of when the sonar pings. SAMM will send a command to the Gemini when it has processed the last ping sent from the sonar.

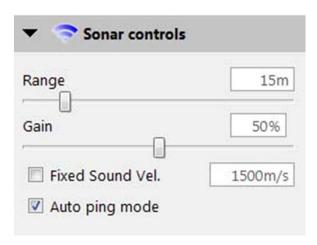

### **Gemini Sample**

Mosaic view controls for Zooming/centering on vessel ↓

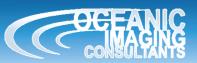

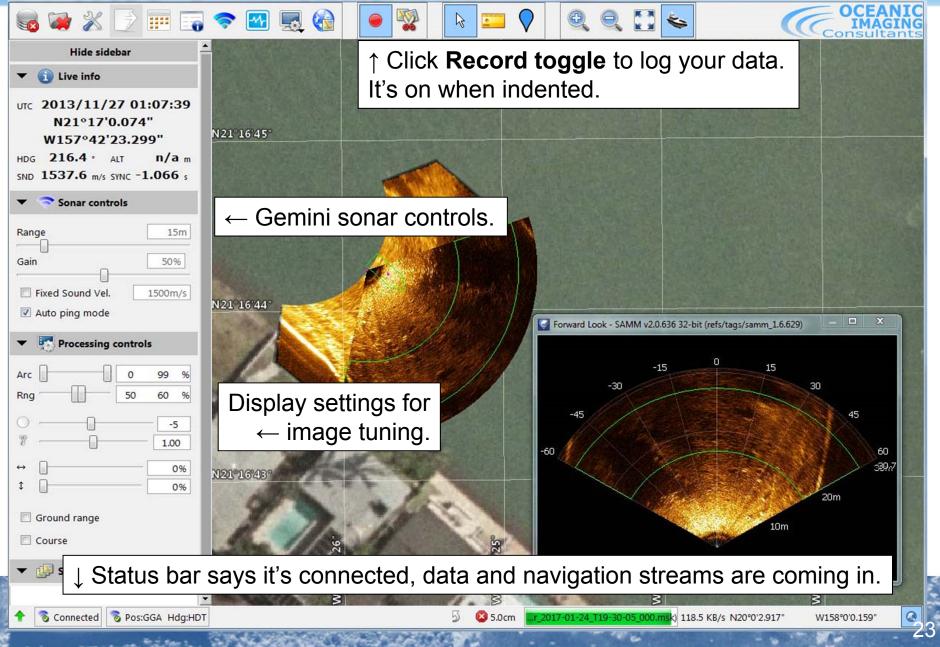

## **Dolphin Sample**

🧞 4.4 MB/s 🥦 Pos:GGA Hdg:HDT

Mosaic view controls for Zooming/centering on vessel ↓

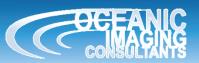

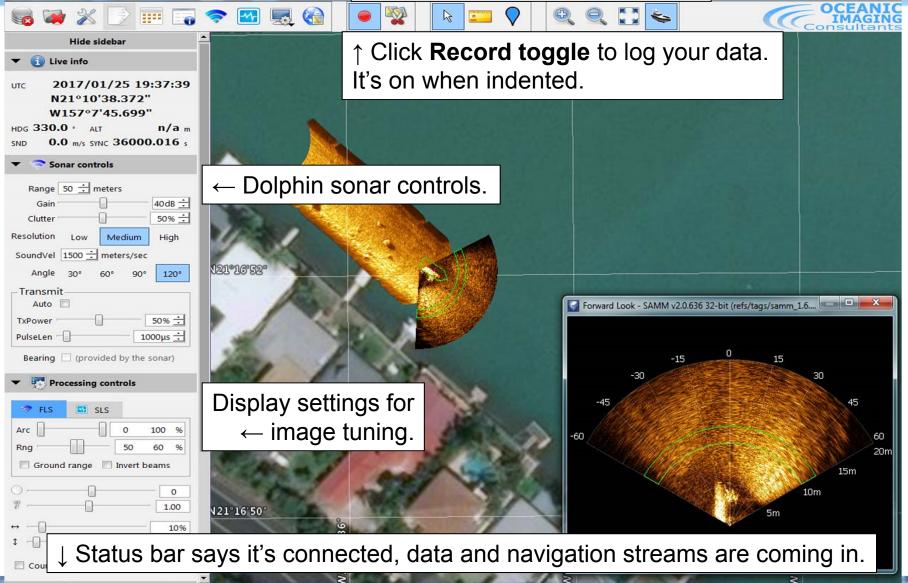

3 5.0cm ...\_2017-01-25\_T19-37-07\_000.msk 203.3 KB/s

### **R2Sonic Sample**

Mosaic view controls for Zooming/centering on vessel ↓

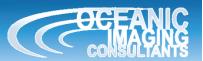

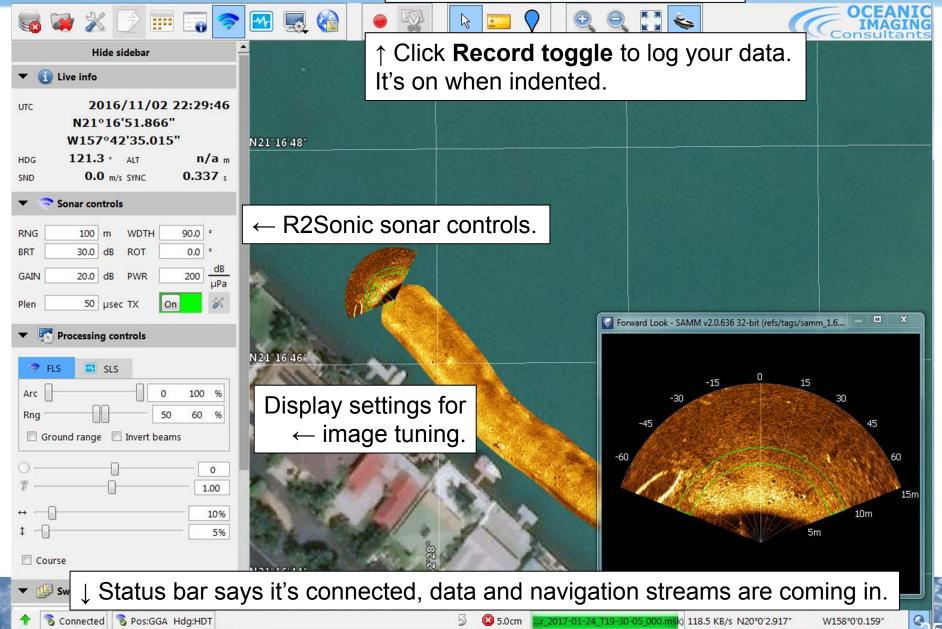